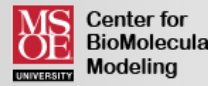

# Jmol Quick Reference Sheet

For Use with the CBM's Jmol User Design Environment (JUDE):

# **Getting Started**

## **Accessing Jmol**

*Access the CBM's "Jmol user Design Environment" at: cbm.msoe.edu/modelingResources/jmolUser DesignEnvironment/*

#### **Loading Structures**

*To load SMILES Sequences or Public PDB Files, click the "Open a New Molecular Structure" tab, enter the SMILES sequence or PDB ID, and click "Load"*

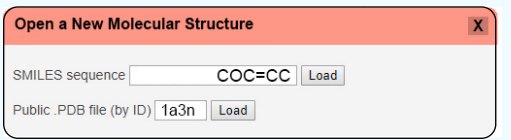

#### **Saving and Reloading**

*To save your work, click the "Save Your Design" tab and select the file format you wish to export. We recommend using Script (.spt) files for standard saving.*

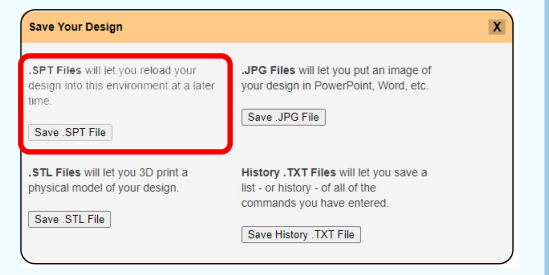

*To reload your work, simply drag and drop your script (.spt) file into the Jmol Display Window.*

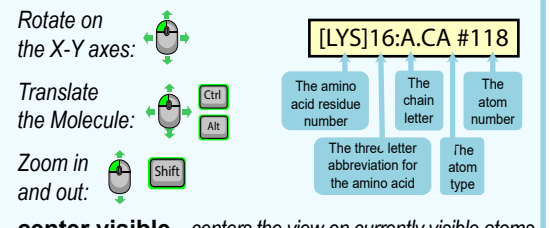

**center visible -** *centers the view on currently visible atoms*

# **Simplifying Your Protein**

# **Display Formats**

**wireframe** *- displays bonds as sticks* **spacefill** *- displays atoms as spheres* **backbone** - *displays alpha carbon backbone*

> *examples:* **wireframe** **spacefill 200%** **backbone 1.25** **wireframe off**

#### **Colors**

**color chains** - *colors each protein chain uniquely* **color structure** - *colors by secondary structures* **color cpk** - *colors by atom element* **color <color name> -** *colors by color names* **color [R, G, B] -** *colors by RGB color values* **color group -** *colors the backbone as a rainbow gradient*

> *examples:* **color cpk** **color orange** **color [212, 138, 50]**

#### **Select**

**select backbone** - *selects all backbone atoms* **select sidechain** - *selects all sidechain atoms* **select helix** - *selects all alpha helix atoms* **select sheet**- *selects all beta sheet atoms* **select :<chain ID>** - *selects atoms in specific chain* **select <residue number/range>** - *selects by residue #* **select @<atom number>** - selects by atom # **select <element>** - *selects by periodic table element* **select <amino acid abbreviation>** - *selects by amino examples:* **select backbone** *acid type*

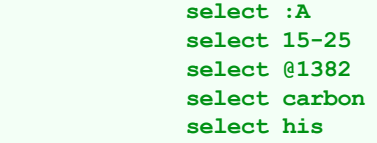

**set selectionhalos on/off -** *shows currently select atoms*

#### **Booleans**

**and** - *selects atoms in both of two selection groups* **or** - *selects atoms in one or the other of two selection groups*

# **Adding the Details**

## **Adding Sidechains**

**select <amino acid> and sidechain** *- displays a specifc amino acid sidechain without a "bumpy backbone" (backbone atoms)*

> *examples:* **select his29 and sidechain** **spacefill 1.25**

#### **Adding Bonds and Struts**

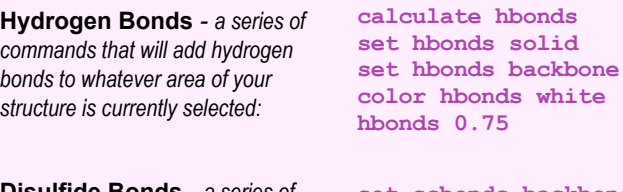

**Disulfide Bonds** *- a series of commands that will add disulfide bonds to whatever area of your structure is currently selected:*

**set ssbonds backbone color ssbonds yellow ssbonds 0.75**

**Calculate Struts** *- adds support struts to any area of the protein backbone that is currently selected.*

**calculate struts color strut gray strut 0.75**

**Editing Individual Struts -** *to add or delete an individual support strut by selecting only the two atoms that the strut will connect.*

**select @34 or @713 connect strut**

**select @812 or @1103 connect strut delete**

# **Recommended Sizes**

*If you plan to 3D print a physical model of your Jmol design, we recommend the following sizes. These can be doubled if you are using a plastic (FDM) 3D printer and are having trouble getting a successful print.*

**Backbones: backbone 1.25** 

**Sidechains: spacefill 1.25**

**Bonds: strut 0.75 hbond 0.75 ssbond 0.75** 

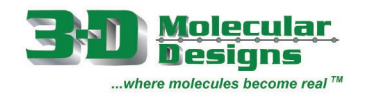

# **Amino Acid Side Chain Chart<sup>®</sup>**

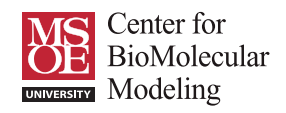

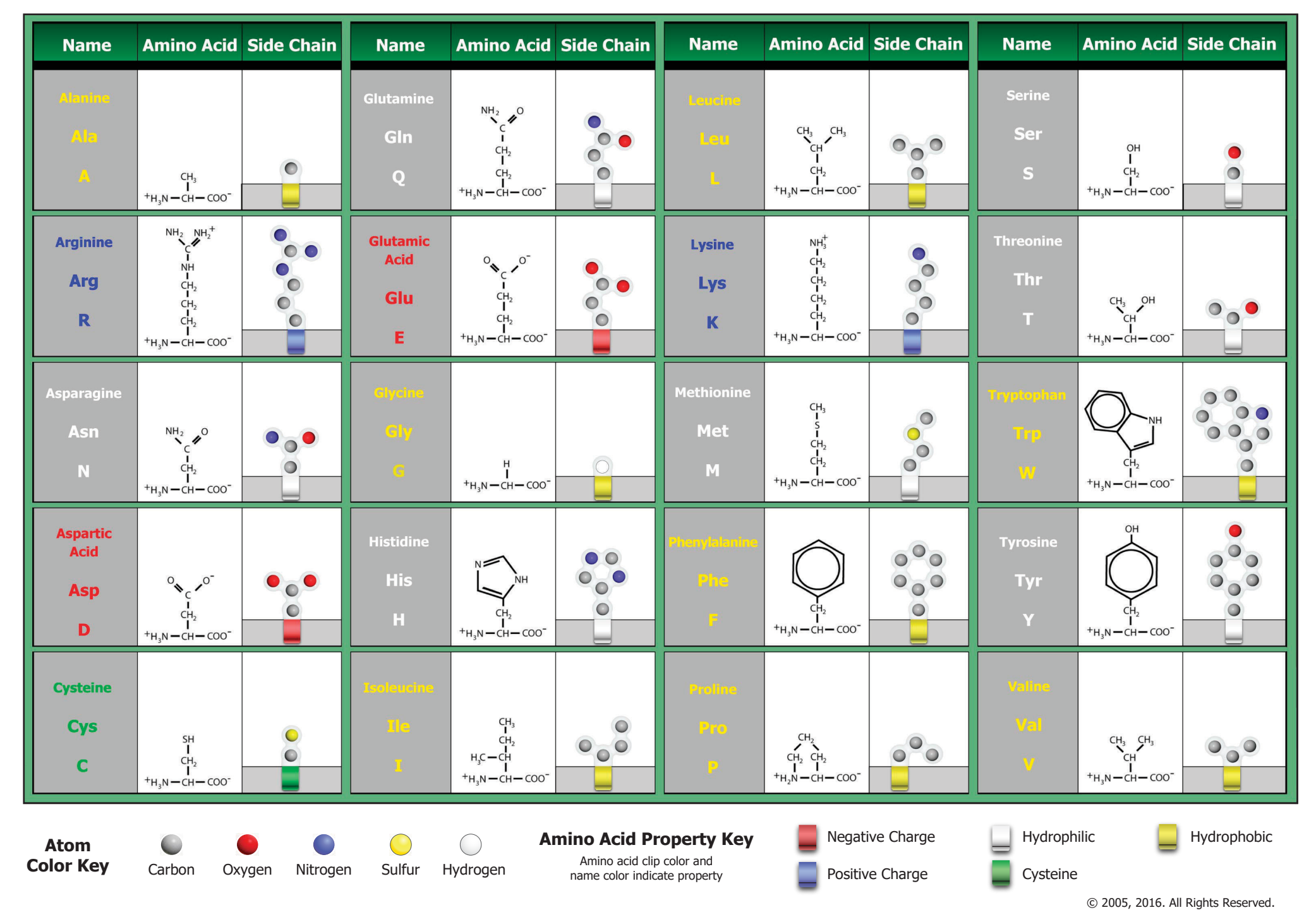